## **Windows Live! Mail 2011**

## メール設定方法

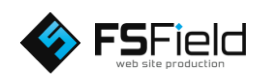

(スタート)ボタンから 「すべてのプログラム」→  $\Gamma$  Windows Live  $I \rightarrow$ 「 Windows Live メール」 をクリックして メールソフトを起動します。 画面上の「アカウント」 を選択します。

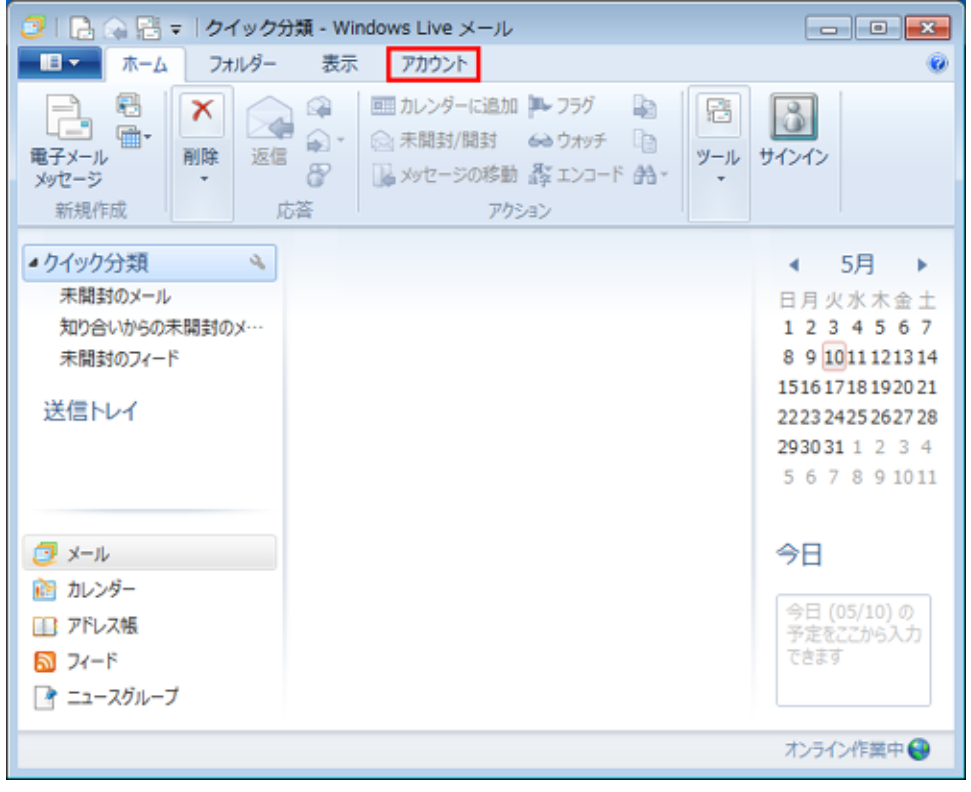

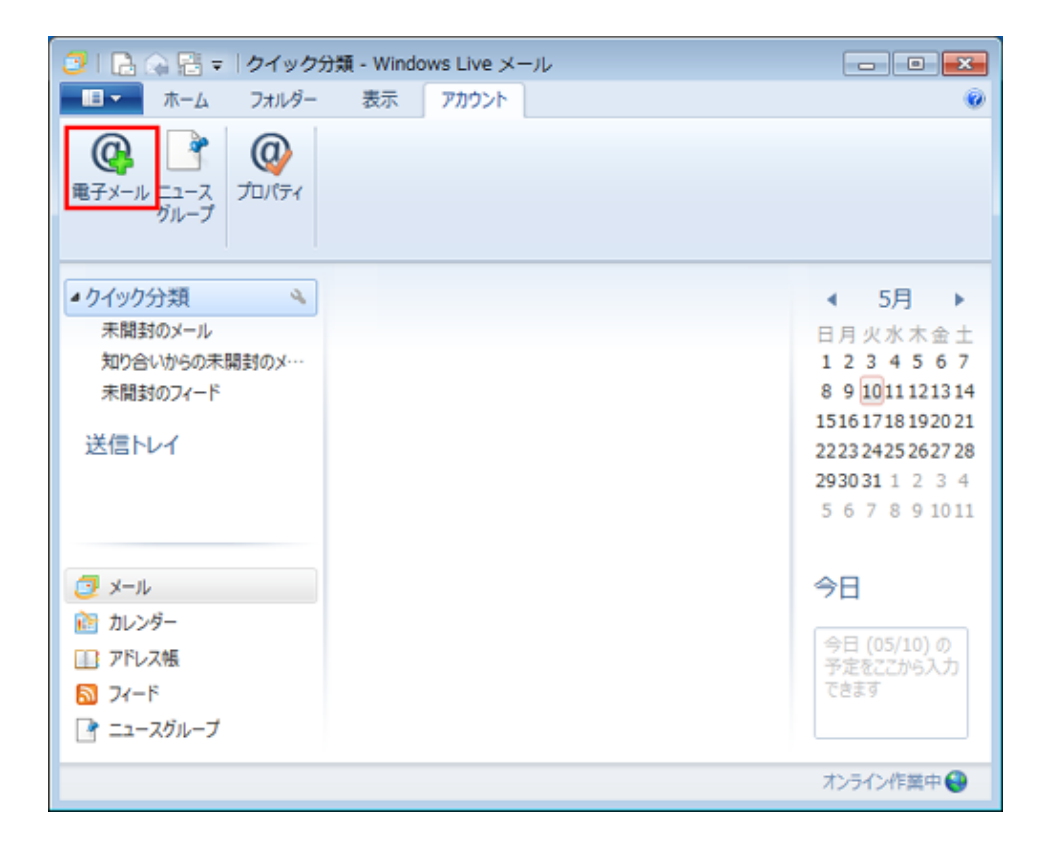

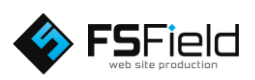

「電子メール」を クリックします。

各設定を行います 。 図のようにそれぞれ 入力して下さい 。

※図は例としてドメイン 名に 「fsfield .co .jp 」 を 使用しています 。 設定の際はご注意 下さい 。

※プロバイダによっては 送信サーバーをプロバ イダ指定の送信サー バーを利用しないと 、 送信が出来ない場合が あります 。

すべて入力し終わったら 次へをクリックします。

各設定を行います。 図のようにそれぞれ 入力して下さい。

※図は例としてドメイン 名に 「fsfield .co .jp 」 を 使用しています 。 設定の際はご注意 下さい 。

すべて入力し終わったら 次へをクリックします。

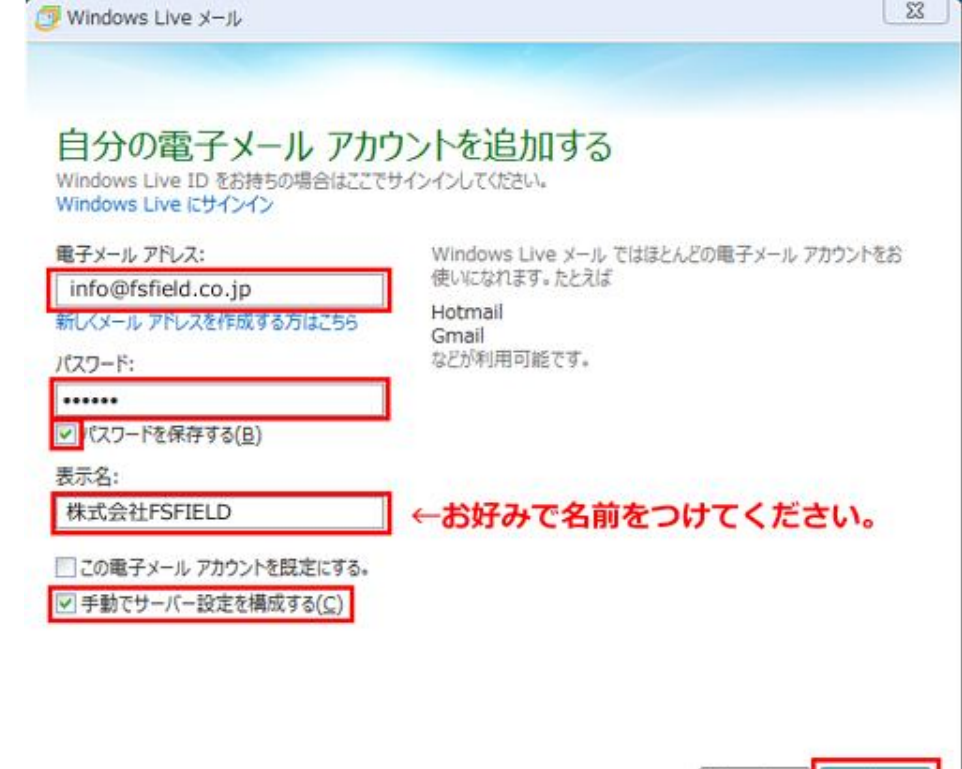

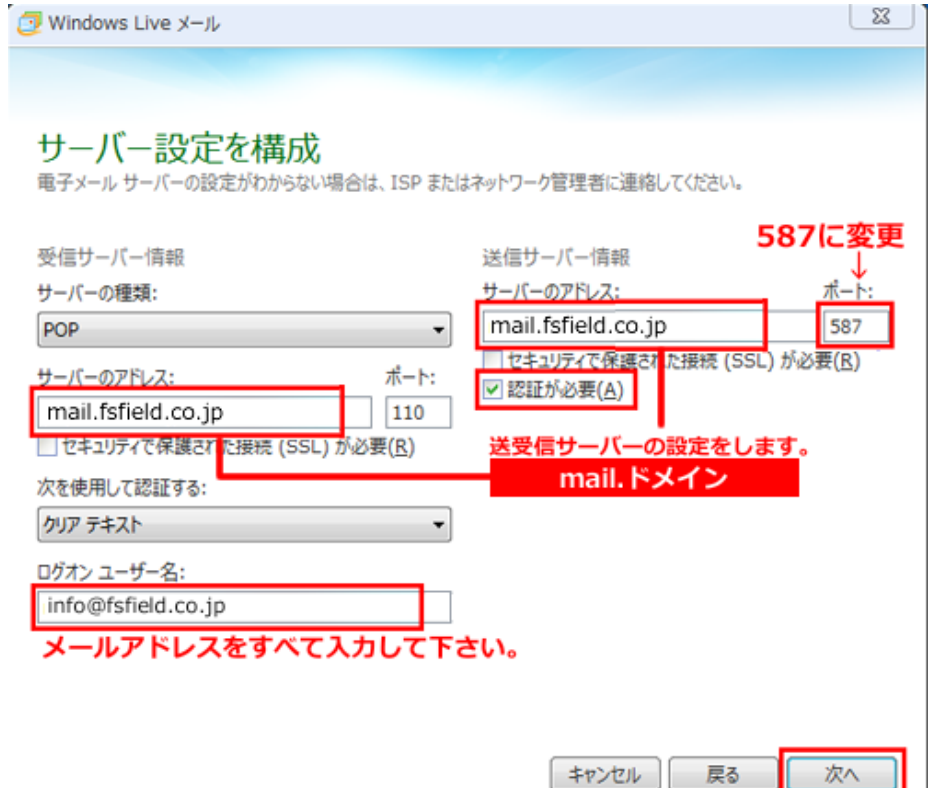

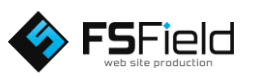

キャンセル 次へ

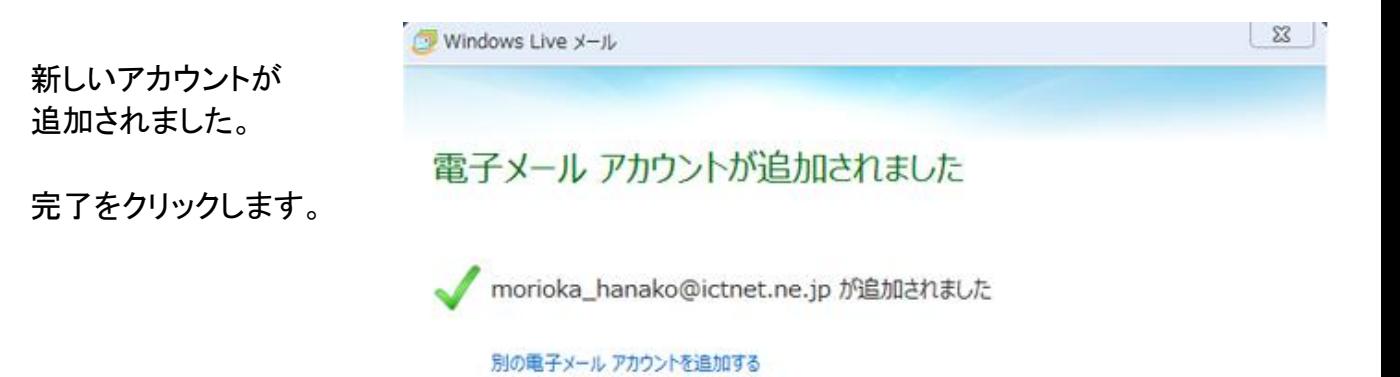

完了(E)

以上でメールの設定は終了です。

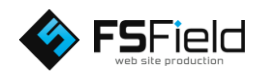